\_\_\_\_\_\_\_\_\_\_\_\_\_\_\_\_\_\_\_\_\_\_\_\_\_\_\_\_\_\_\_\_\_\_\_\_\_\_\_\_\_\_\_\_\_\_\_\_\_\_\_\_\_\_\_\_\_\_\_\_\_\_\_\_\_\_\_\_\_\_\_\_\_\_\_\_\_\_\_\_\_\_\_\_\_\_\_\_\_\_\_\_

#### Registrazione e accesso alla piattaforma della formazione

Dalla Home page della piattaforma della formazione selezionando il pulsante *Accedi* **(1)** o il testo *Docenti* **(2)** è prospettata la pagina dalla quale è possibile effettuare sia la registrazione ai servizi MIUR e alla piattaforma della formazione SOFIA, che il login alla piattaforma utilizzando le credenziali personali (*Username* e *Password)*.

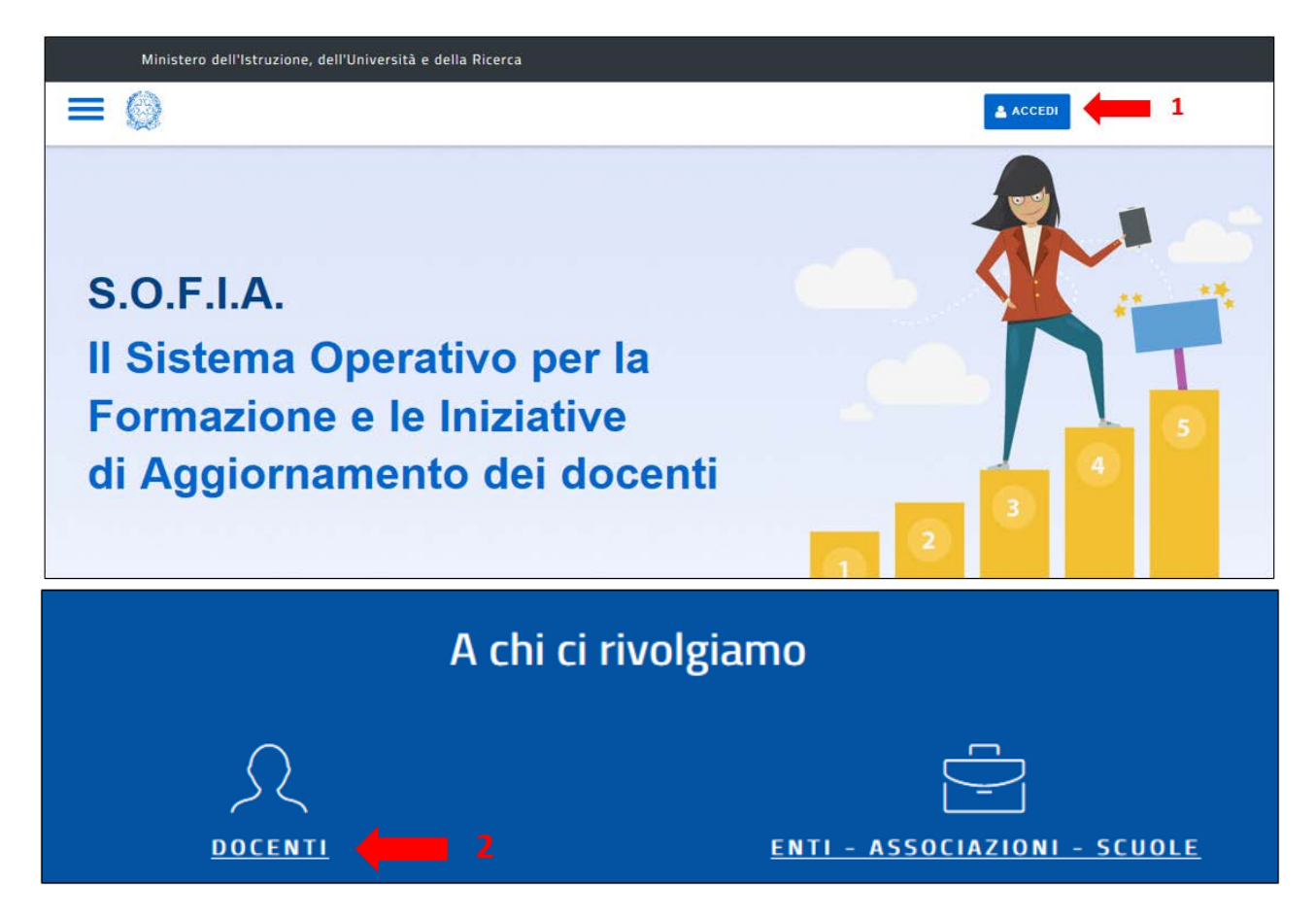

*Figura 2- Home page della piattaforma S.O.F.I.A.*

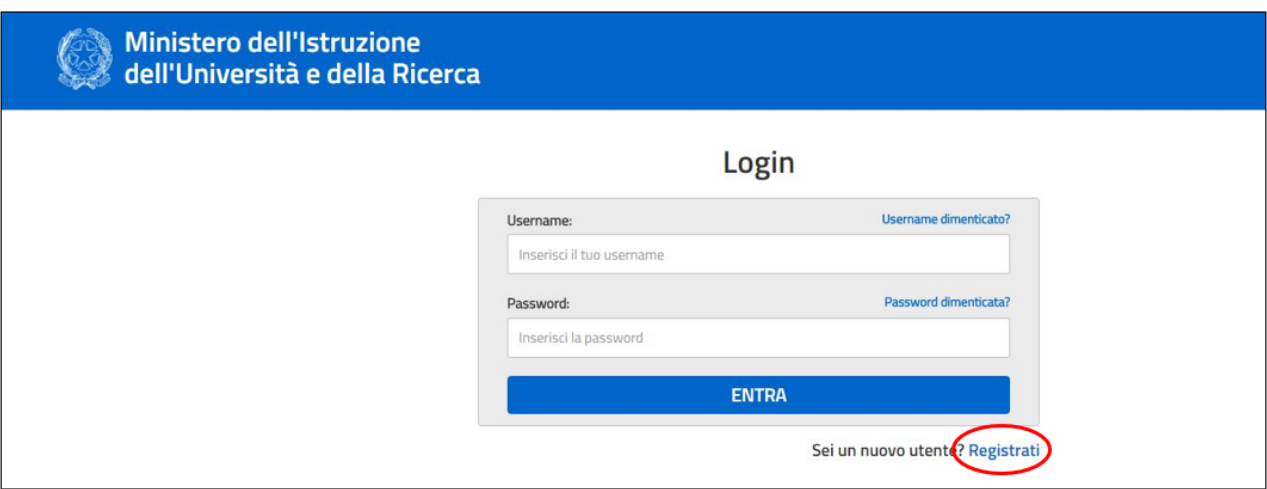

*Figura 3- Registrazione e accesso alla piattaforma S.O.F.I.A.*

\_\_\_\_\_\_\_\_\_\_\_\_\_\_\_\_\_\_\_\_\_\_\_\_\_\_\_\_\_\_\_\_\_\_\_\_\_\_\_\_\_\_\_\_\_\_\_\_\_\_\_\_\_\_\_\_\_\_\_\_\_\_\_\_\_\_\_\_\_\_\_\_\_\_\_\_\_\_\_\_\_\_\_\_\_\_\_\_\_\_\_\_

### L'area privata del Docente

Il docente, conclusa correttamente la fase di registrazione ai servizi MIUR e alla Piattaforma della formazione, può accedere alle funzioni dell'area docente a lui dedicate.

Dopo aver effettuato la login la pagina prospettata sarà la seguente:

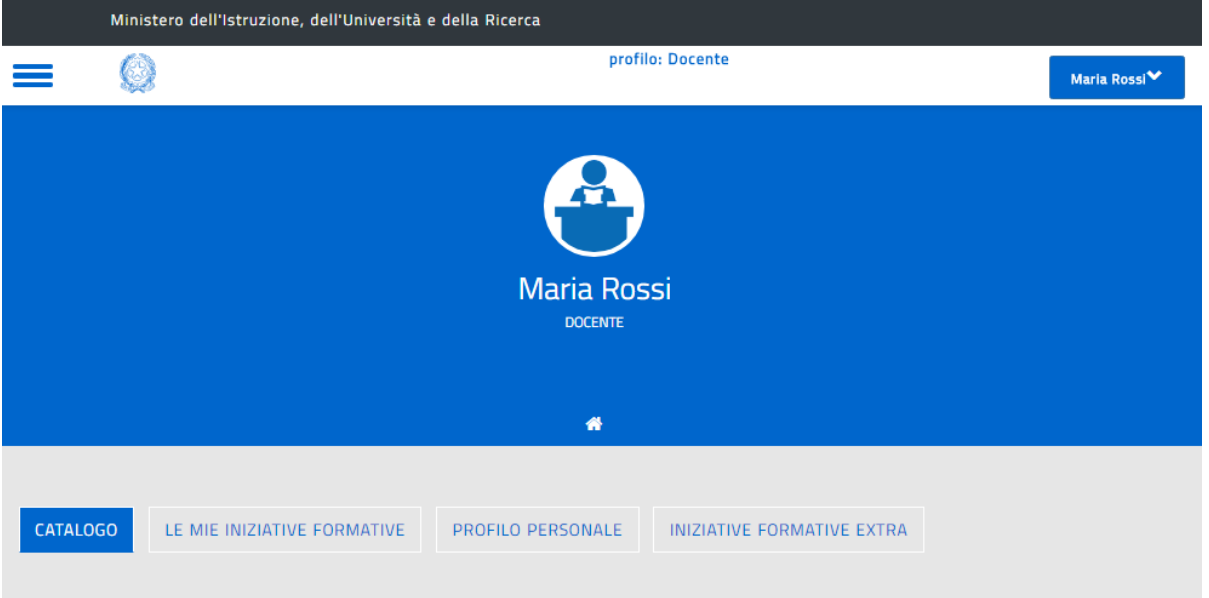

### **Benvenuta Maria**

Inizia cercando un'iniziativa formativa che ti interessa

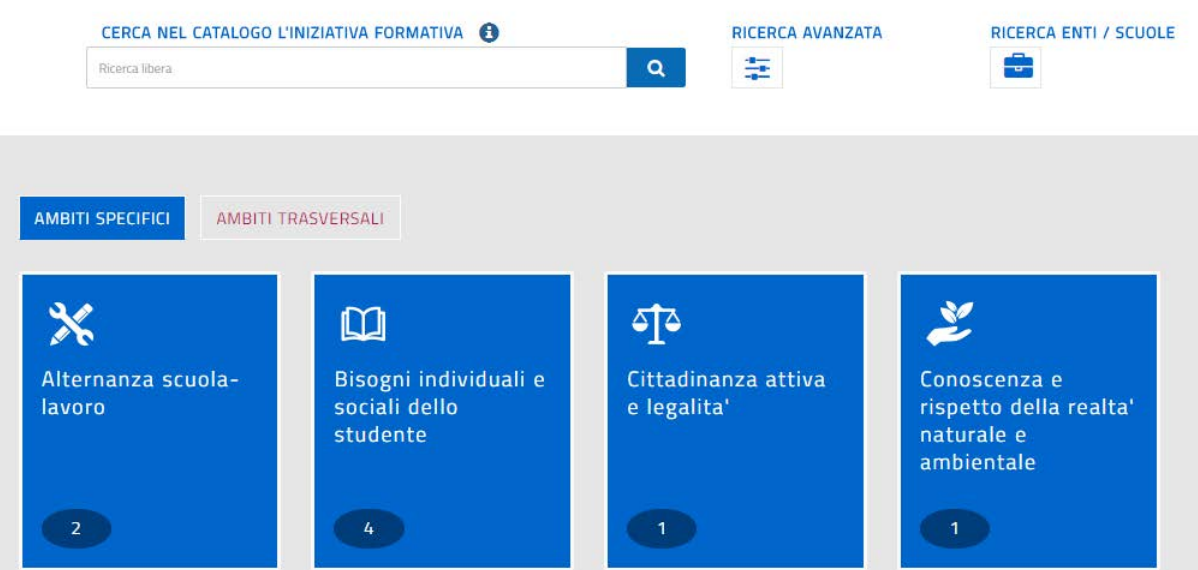

#### *Figura 12- L'area privata del docente*

\_\_\_\_\_\_\_\_\_\_\_\_\_\_\_\_\_\_\_\_\_\_\_\_\_\_\_\_\_\_\_\_\_\_\_\_\_\_\_\_\_\_\_\_\_\_\_\_\_\_\_\_\_\_\_\_\_\_\_\_\_\_\_\_\_\_\_\_\_\_\_\_\_\_\_\_\_\_\_\_\_\_\_\_\_\_\_\_\_\_\_\_

#### Le mie Iniziative formative

Nella sezione *Le mie iniziative formative* il sistema mostra, in ordine decrescente rispetto alla data di iscrizione, l'elenco delle Iniziative Formative e delle edizioni alle quali il docente risulta iscritto.

In particolare per ciascuna iscizione saranno presenti:

- o gli **ambiti formativi** coperti dall'iniziativa formativa;
- o il **titolo** dell'iniziativa (se l'utente lo seleziona viene visualizzata la pagina che mostra le informazioni di dettaglio dell'iniziativa stessa e dell'edizione alla quale a suo tempo si è iscritto);
- o la **descrizione** dell'iniziativa formativa;
- o il **periodo di svolgimento** dell'edizione;
- o se disponibile sulla piattaforma PDGF il **Logo** del soggetto che eroga l'iniziativa;
- o la **denominazione** del soggetto erogatore;
- o la **data di iscrizione**;
- o lo **stato** dell'iscrizione.

### Le mie iniziative formative

Qui puoi trovare le tue iniziative formative

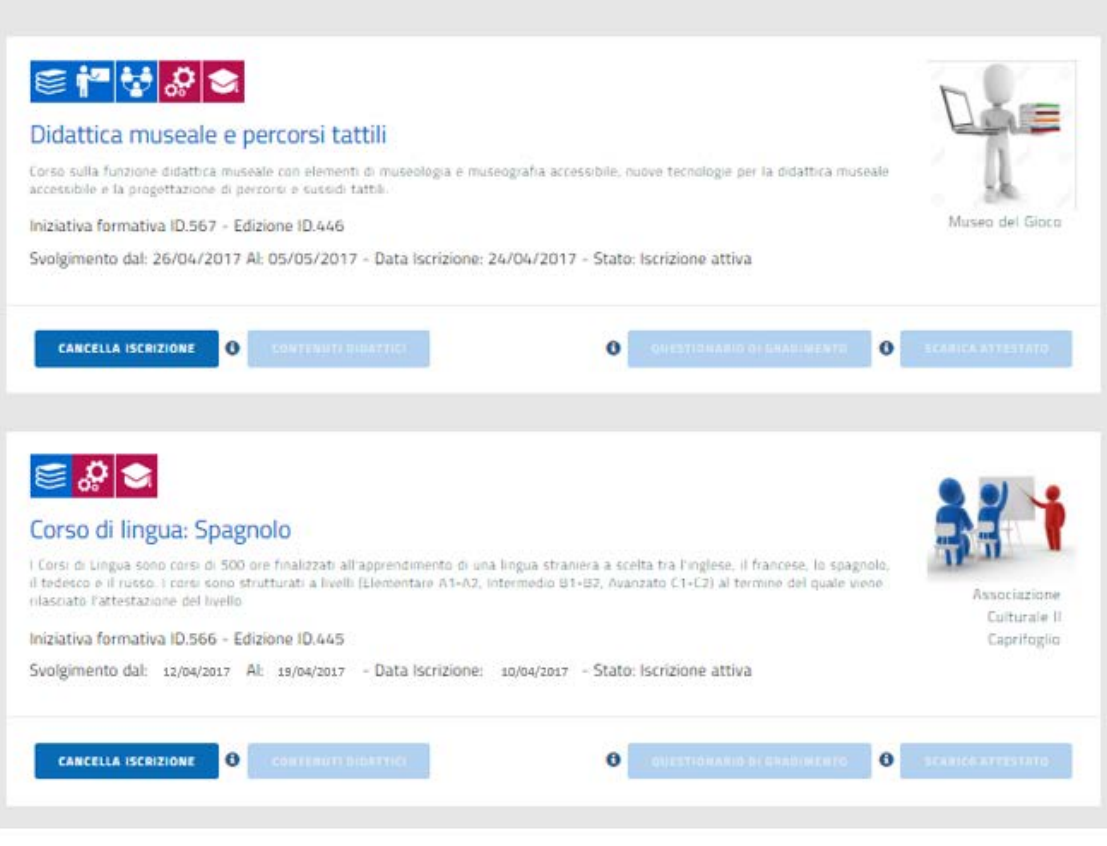

*Figura 36 – Le mie iniziative formative*

\_\_\_\_\_\_\_\_\_\_\_\_\_\_\_\_\_\_\_\_\_\_\_\_\_\_\_\_\_\_\_\_\_\_\_\_\_\_\_\_\_\_\_\_\_\_\_\_\_\_\_\_\_\_\_\_\_\_\_\_\_\_\_\_\_\_\_\_\_\_\_\_\_\_\_\_\_\_\_\_\_\_\_\_\_\_\_\_\_\_\_\_

Nella lista per ciascuna Edizione alla quale si è iscritti sono presenti i seguenti pulsanti operativi:

- *Cancella iscrizione*
- *Contenuti didattici*
- *Questionario di gradimento*
- *Scarica attestato*

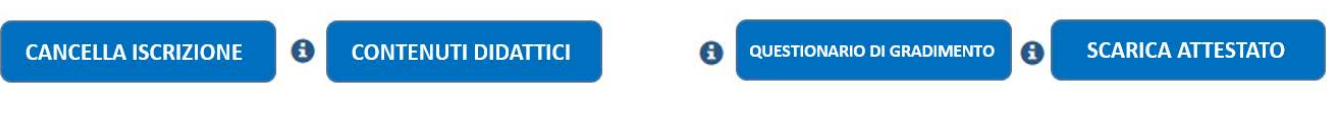

*Figura 37 – Le mie iniziative formative: pulsanti operativi*

\_\_\_\_\_\_\_\_\_\_\_\_\_\_\_\_\_\_\_\_\_\_\_\_\_\_\_\_\_\_\_\_\_\_\_\_\_\_\_\_\_\_\_\_\_\_\_\_\_\_\_\_\_\_\_\_\_\_\_\_\_\_\_\_\_\_\_\_\_\_\_\_\_\_\_\_\_\_\_\_\_\_\_\_\_\_\_\_\_\_\_\_

#### Le mie iniziative formative: Questionario di gradimento

Non appena il soggetto erogatore dell'iniziativa formativa avrà registrato sulla piattaforma della formazione PDGF la frequenza di partecipazione del docente, quest'ultimo potrà compilare il questionario di gradimento.

A fronte della registrazione dell'avvenuta partecipazione Il pulsante *Questionario di gradimento* si abilita alla digitazione e lo stato dell'iscrizione transita al valore *Edizione frequentata*.

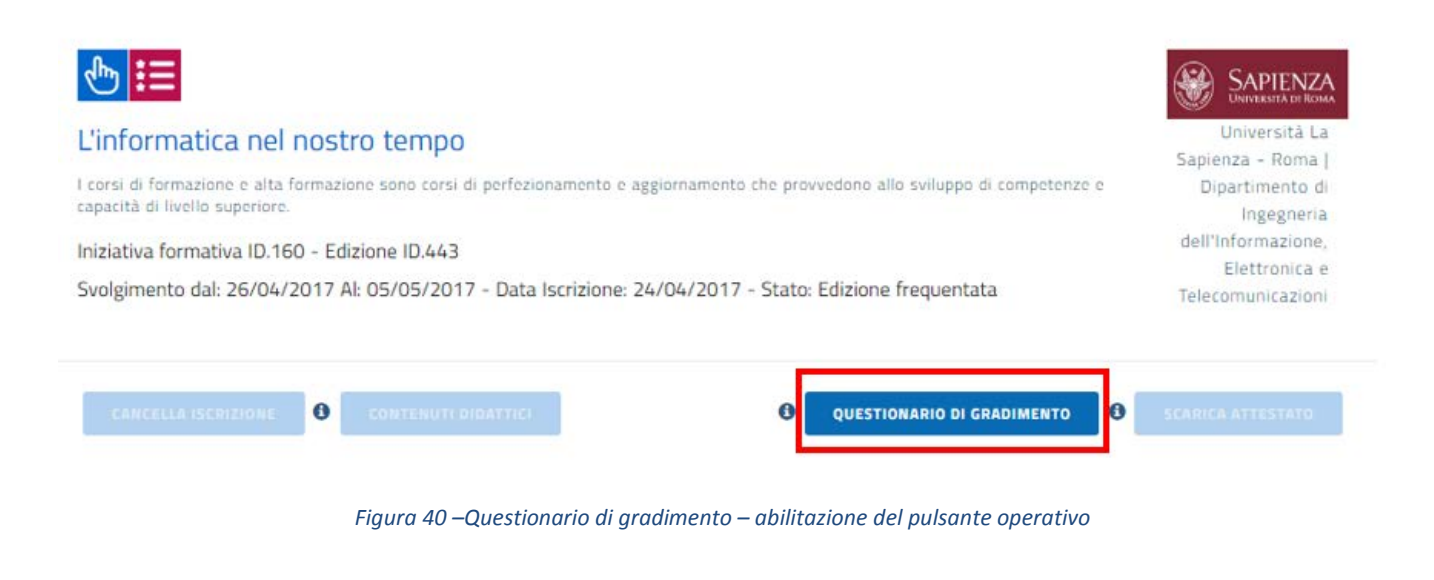

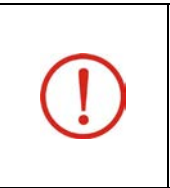

#### **Questionario di gradimento:**

La compilazione del questionario è propedeutica alla possibilità di scaricare in seguito l'attestato di partecipazione all'iniziativa formativa.

Cliccando sul pulsante *Questionario di gradimento* l'utente ha la possibilità di rispondere ad alcune domande predisposte dalla Direzione Generale per il Personale Scolastico (DGPER).

Il questionario è suddiviso in sezioni, ognuna delle quali si articola in una o più domande. Ad ogni domanda risultano associate una o più possibili risposte, ma per ogni domanda deve essere selezionata una sola fra le risposte possibili.

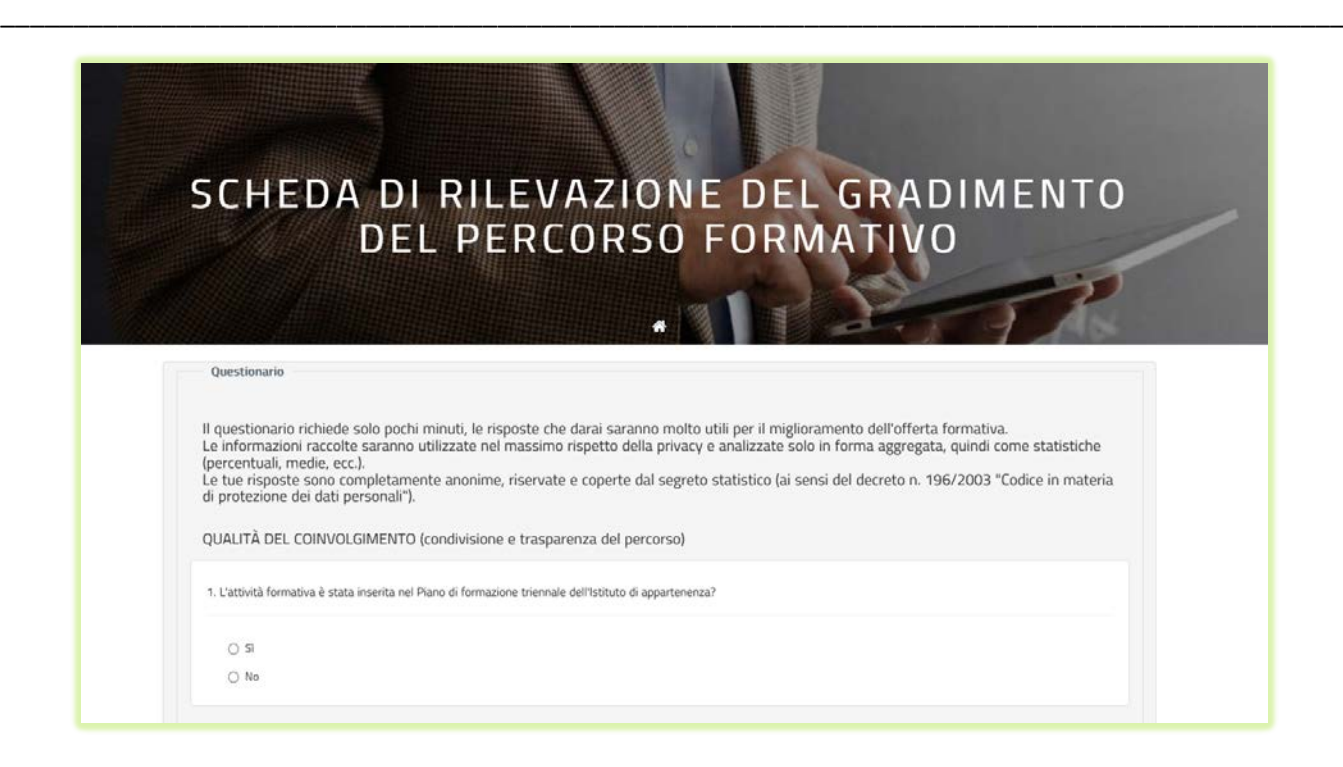

*Figura 41 –Questionario di gradimento – intestazione e prima domanda*

In fondo al questionario, risultano disponibili tre pulsanti:

- o *Indietro*, che consente al discente di tornare all*'Area del docente - Le mie Iniziative Formative*, senza inviare il questionario, nè salvare le eventuali risposte fornite;
- o *Salva ed esci*, che memorizza negli archivi informatici le risposte selezionate dal docente, dandogli però la possibilità di modificarle ed inviarle in modo definitivo in un secondo momento;
- o *Invia*, che salva tutte le risposte fornite dal docente e chiude il questionario. Una volta memorizzate correttamente tutte le risposte selezionate dal discente, viene fornito a quest'ultimo un feedback relativo al completamento del questionario, dopodiché la maschera relativa al questionario viene chiusa e viene prospettata nuovamente l*'Area del docente - Le mie Iniziative Formative*.

\_\_\_\_\_\_\_\_\_\_\_\_\_\_\_\_\_\_\_\_\_\_\_\_\_\_\_\_\_\_\_\_\_\_\_\_\_\_\_\_\_\_\_\_\_\_\_\_\_\_\_\_\_\_\_\_\_\_\_\_\_\_\_\_\_\_\_\_\_\_\_\_\_\_\_\_\_\_\_\_\_\_\_\_\_\_\_\_\_\_\_\_

#### Le mie iniziative formative: Scarica attestato di frequenza

Completato ed inviato il questionario di gradimento il docente potrà scaricare il suo attestato di partecipazione all'edizione dell'iniziativa formativa. L'utente potrà salvare il file in formato pdf sul suo pc o stamparne il contenuto.

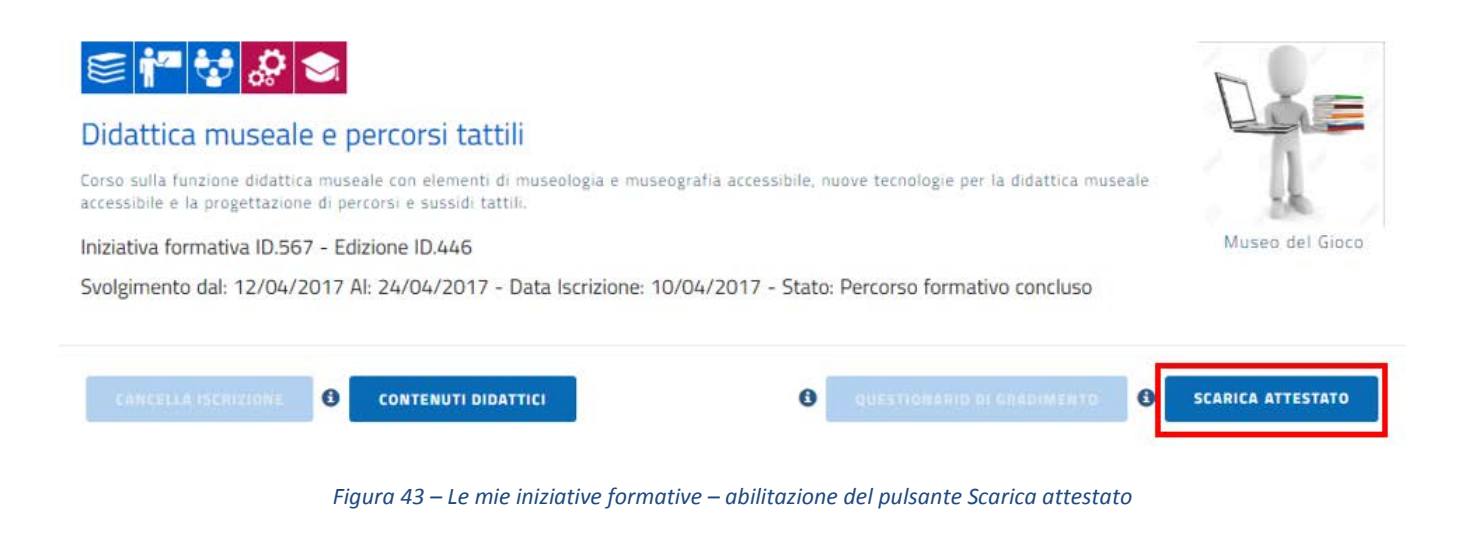

Se il soggetto erogatore dell'iniziativa formativa non ha ancora registrato sulla piattaforma PDGF l'attestato di frequenza il sistema avvertirà l'utente con il seguente messaggio:

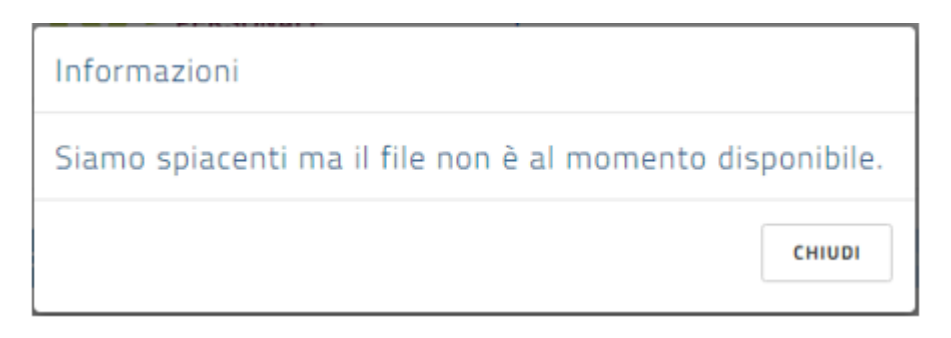

*Figura 44 – Le mie iniziative formative –attestato non disponibile*